### **SLANPRO**

## **Guía rápida de Instalación Balanceador de Cargas LP-LB404 de LanPro**

**LPLB404\_M123\_SPB01W**

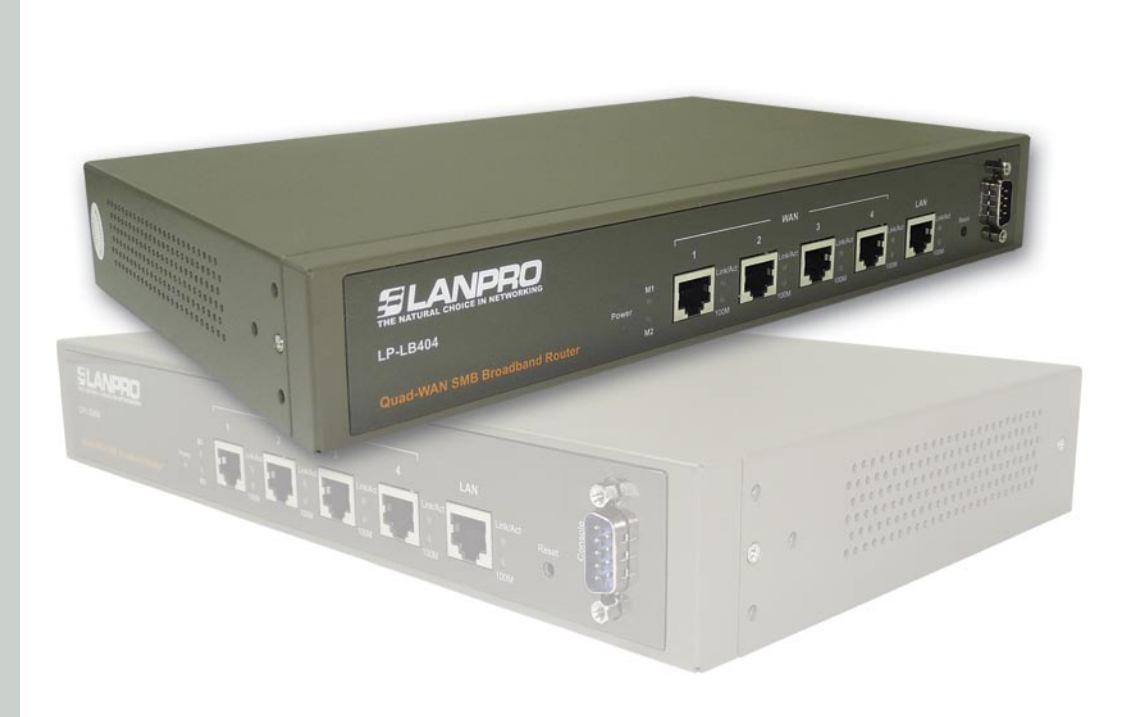

# **Guía rápida de Instalación Balanceador de Cargas LP-LB404 de LanPro**

La guía rápida de instalación le permitirá efectuar una instalación rápida de este producto.

Para la instalación del LP-LB404 requerirá adicionalmente de un patchcord normado 568a o 568b por cada conexión WAN y uno para la conexión LAN.

#### **Deberá conectar el equipo de la siguiente manera:**

#### Conecte un cable UTP Cat5e desde el punto LAN del LP-LB404 a su ordenador, o puede conectarlo directamente al Switch de su red, (tenga en cuenta que por defecto el equipo asigna direcciones IP, mediante DHCP en el segmento 192.168.1.x, por lo cual recomendamos efectuar su diagrama de red para luego incorporar el mismo. **1**

Proceda a conectar los puertos **WAN** a las conexiones de sus ISP, por defecto los 4 puertos WAN reciben direcciones Dinámicas.

## **3**

**2**

Proceda a conectar al equipo LP-LB404 a un regulador o unidad de suministro eléctrico ininterrumpido, esto para protegerlo de variaciones eléctricas las cuales pueden afectar su funcionamiento.

## **4**

Vaya a la configuración de su tarjeta de red y proceda a configúrarla como se muestra en la figura 1.

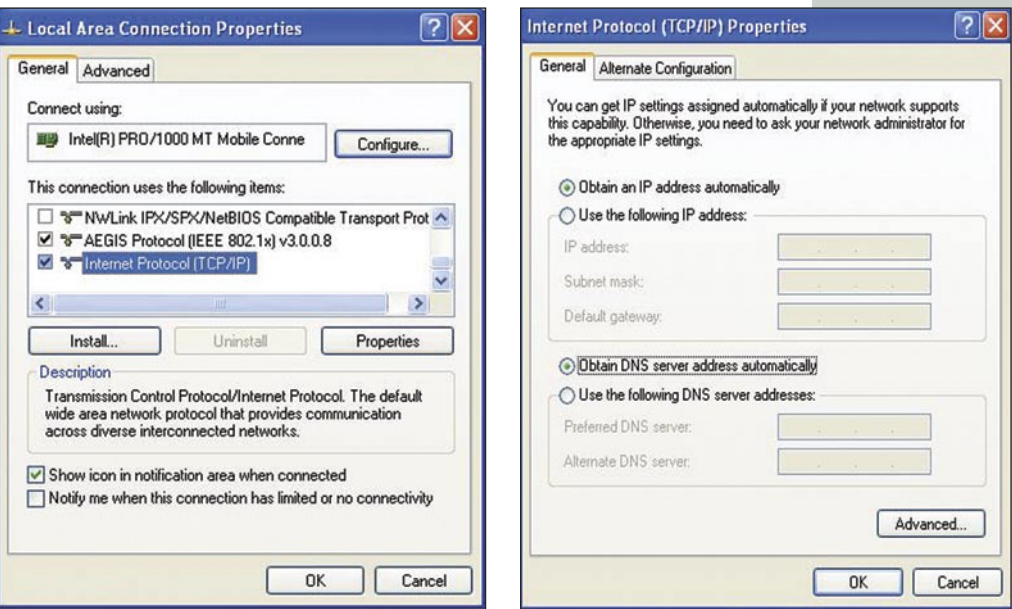

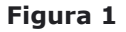

Seleccione: **Protocolo TCP/IP**, luego propiedades, seleccione las dos opciones de detección automática, seleccione **OK** y luego vuelva a seleccionar **OK**. El equipo LP-LB404, le asignará una dirección a su ordenador. **5**

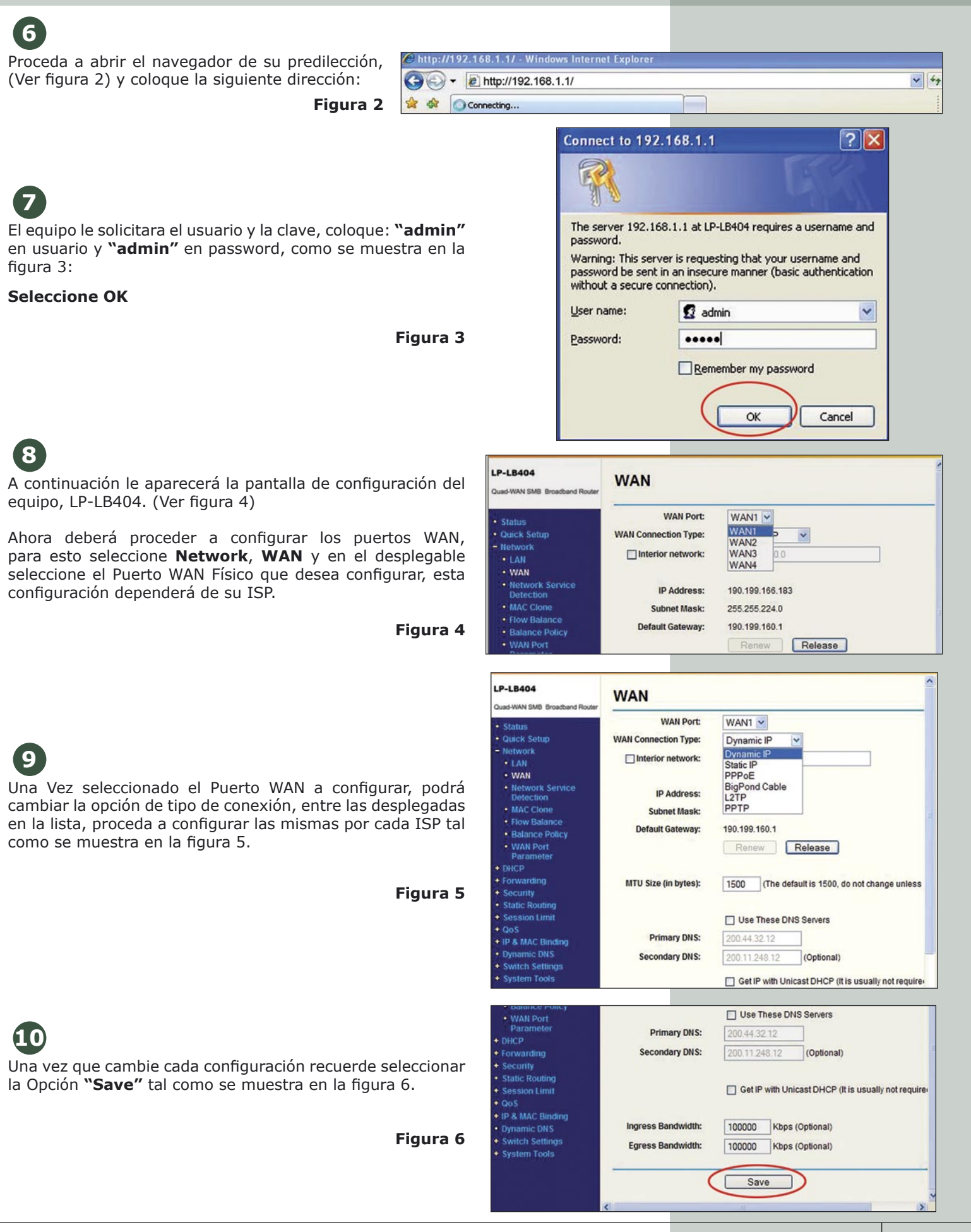

**11**

Los 4 puertos WAN están habilitados por defecto para el balanceo, recomendamos deshabilitar aquellos puertos WAN que no van a utilizarse, para ello seleccione la opción: **"Flow Balance"** y desmarque las casillas de los puertos WAN que no desea utilizar, y a continuación seleccione: **"Save"**, recuerde que al desmarcar ese puerto el mismo no estará disponible. (Ver figura 7)

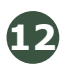

El siguiente paso se refiere a cómo se desea efectuar el Balanceo. Para esto seleccione: **"Balance Policy"**, (Ver figura 8) y desmarque las opciones que no desea, recomendamos ampliamente no cambiar los valores numéricos por defecto de las casillas ya que estos están calculados en base a tablas dinámicas:

#### **Donde:**

**On Fastest-Session:** El balanceador enviará los paquetes a la conexión que responda más rápidamente.

**On Existed-IP-Pair:** Si un equipo desde la LAN se conecta a un equipo en la WAN, las conexiones sucesivas desde y hacia ese equipo se efectuarán por el mismo puerto WAN.

**On Existed-Application:** Si una aplicación quiere aumentar más de dos conexiones, entonces las mismas serán reenviadas por el mismo puerto WAN

Es importante mencionar que el equipo siempre manejara tolerancia a fallos entre los puertos WAN Activos.

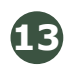

El último paso para configura el balanceador es indicarle como detectar la desconexión de uno o más de sus puertos WAN, para esto debemos seleccionar, tal como se muestra en la figura 9, lo siguiente:

Seleccione el método de detección de disponibilidad de servicio, la primera es por ping y la otra es por Consultas al servicio DNS.

Para efectos de habilitarla, seleccione la casilla correspondiente, sea ésta por ping o por consulta DNS o ambas, y coloque en la casilla de la dirección la dirección IP del equipo al cual desea acceder. Recomendamos seleccionar sólo uno de ellos y colocar un IP válido al cual pueda llegar. No recomendamos habilitar estas opciones si la conexión es de tipo L2TP o PPTP.

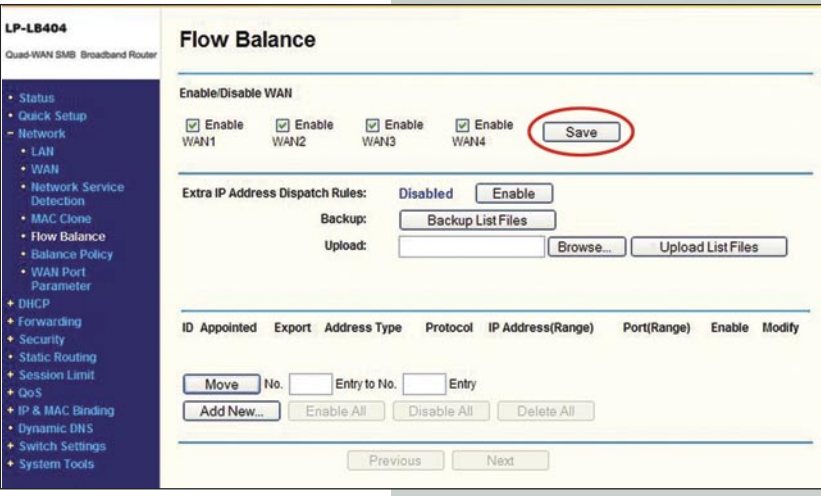

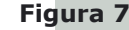

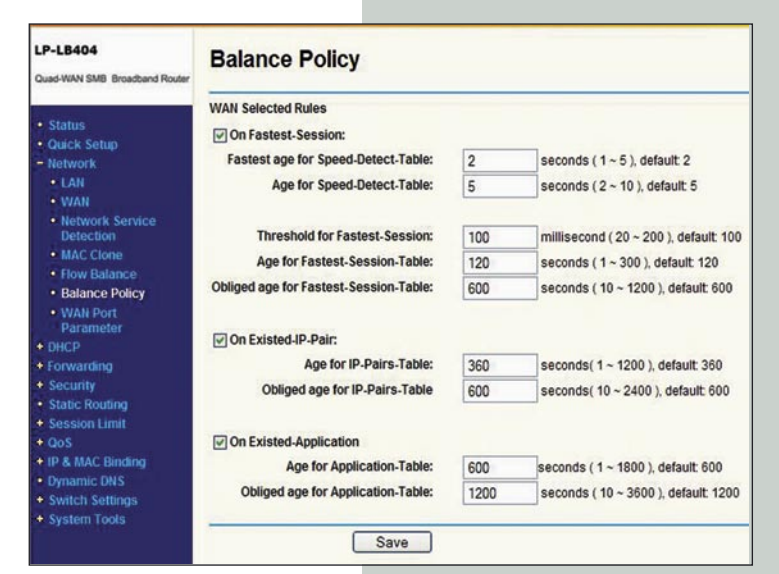

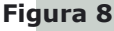

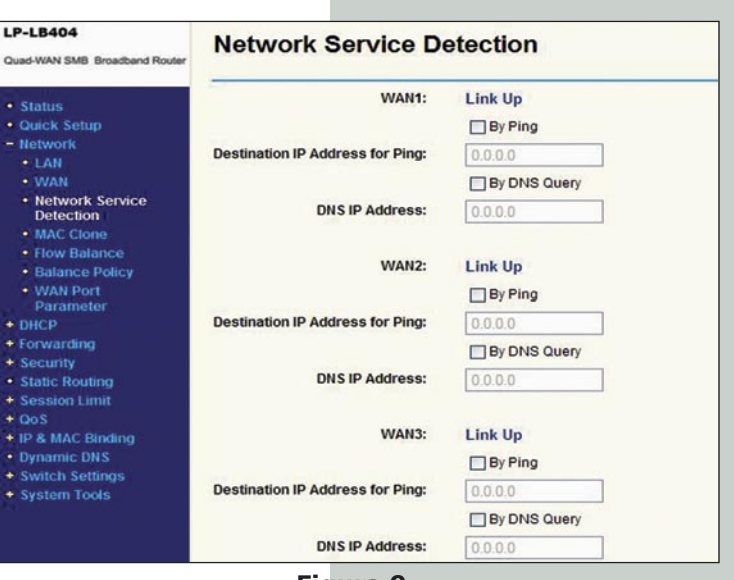

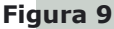